# Anleitungen Webseite Kulturnetz Tübingen e. V.

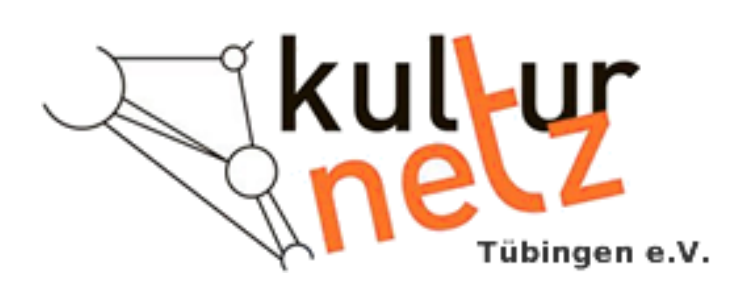

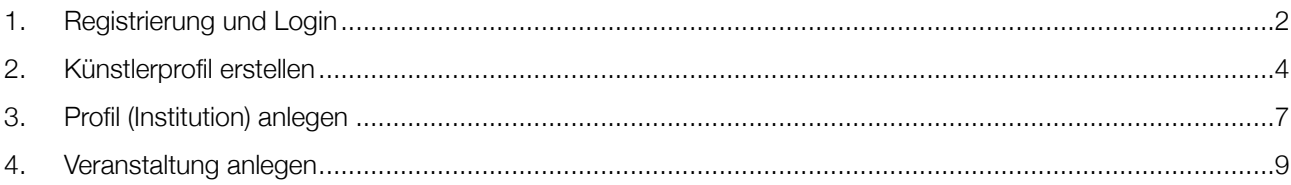

# <span id="page-1-0"></span>1. Registrierung und Login

 $\frac{1}{2}$ 

1. Webseite aufrufen: https://www.kulturnetz-tuebingen.de  $\triangleright$ 2. Frontend der Webseite erscheint:

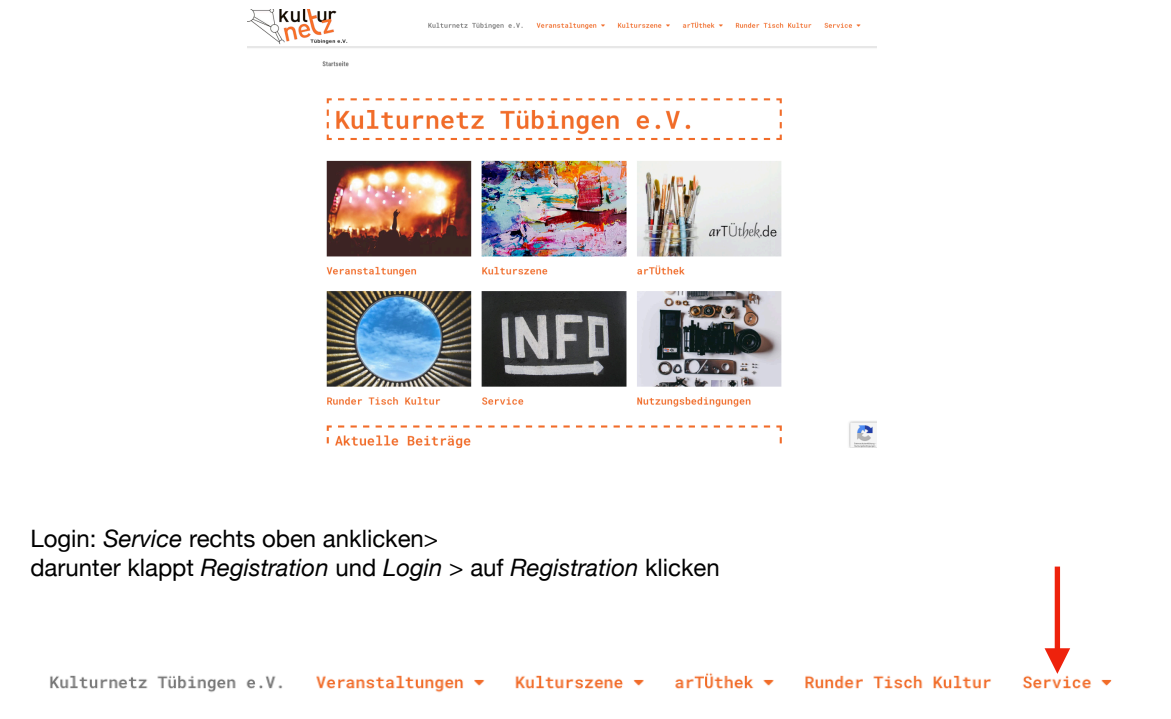

Formular Registration ausfüllen, wie unten bei grauen Flächen und blauen Häkchen gekennzeichnet:  $\triangleright$ 

> Datenschutzerklärung und Nutzungsbedingungen anklicken, dann absenden.

Ein Bestätigungslink kommt per Mail

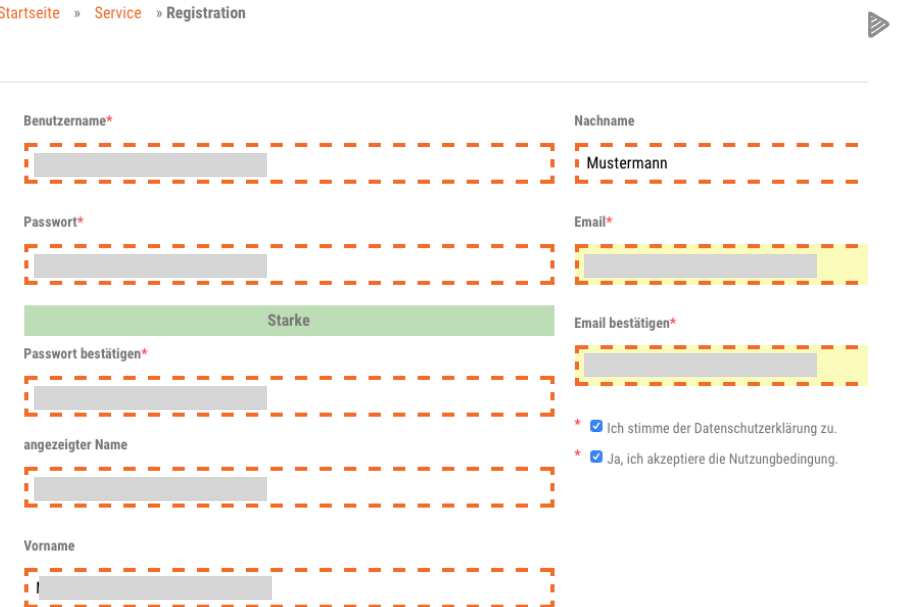

- Eingabemaske für LOGIN erscheint  $\blacktriangleright$ 
	- > *Benutzername* und *Passwort* eingeben, auf *Anmelden* klicken.

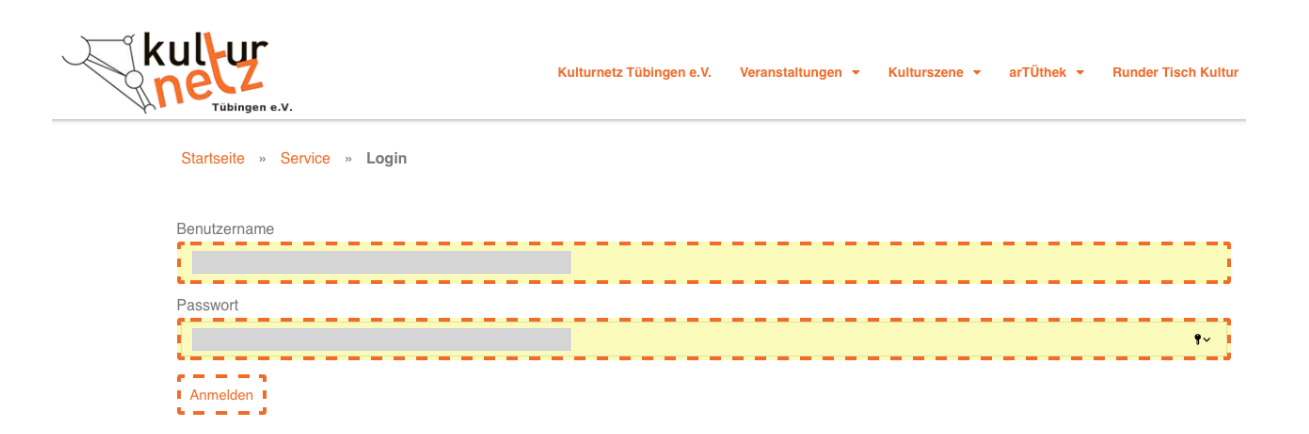

## <span id="page-3-0"></span>2. Künstlerprofil erstellen

- Login > *Dashboard* öffnen.  $\triangleright$ A Kulturnetz Tübingen e.V. + Neu <a>
Veranstaltungen *Kunstprofile* links in der Seitenleiste anklicken.>  $\triangleright$ **C** Dashboard Dashboard Startseite Simple History **A** Beiträge Veranstaltungen Boxen über "Ans **Q<sub>J</sub>** Medien  $\blacksquare$  Seiten **A** Kunstwerke Standorte (für<br>Kunstwerke) d ★ Kunstprofile Institutionen ★ Profil<sup>9</sup>  $\Delta$
- Kunstprofile Übersicht erscheint. > 1. Kunstkategorie zuweisen > 2. Oben bei Kunstprofile auf *Erstellen*  $\triangleright$ klicken. Oder direkt beim aufgeklappten Feld *Kunstprofile* auf > *Erstellen* gehen

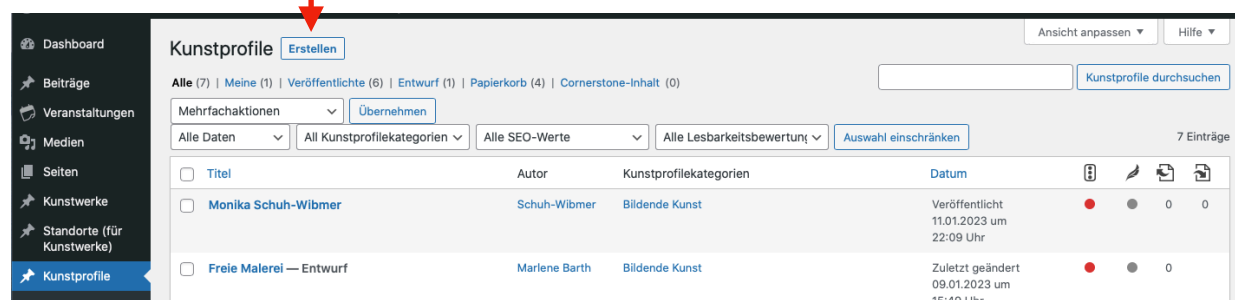

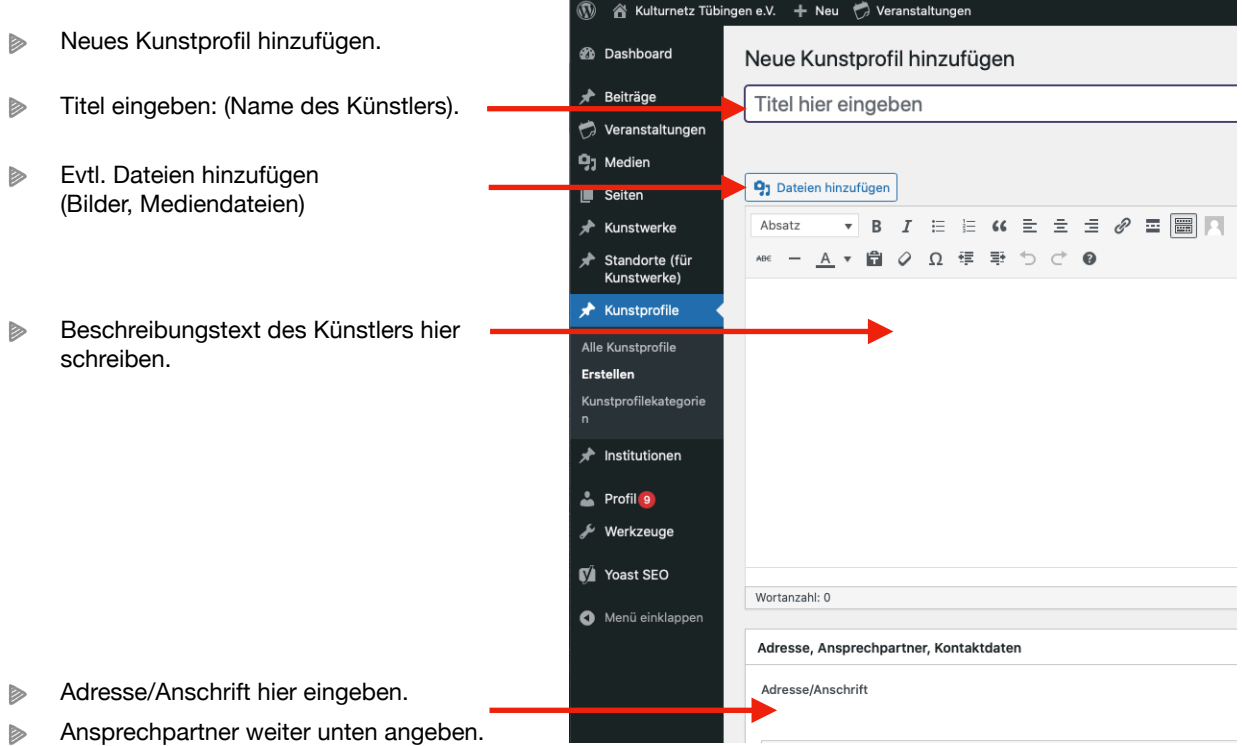

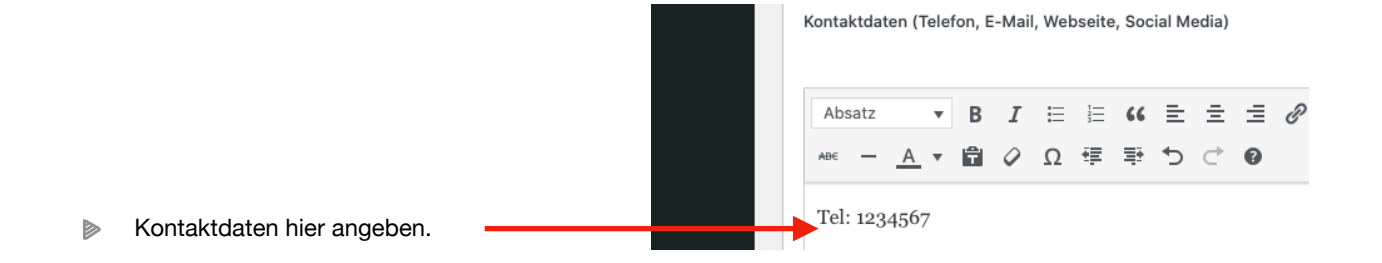

- Beitragsbild (Künstlerporträt) von der Festplatte in Mediathek hochladen:  $\blacktriangleright$ 
	- > *Beitragsbild festlegen* anklicken.

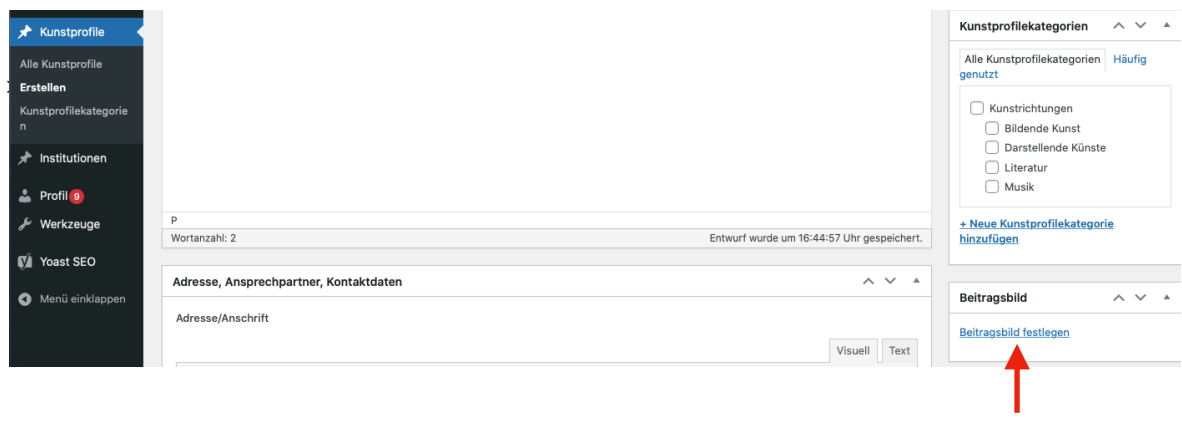

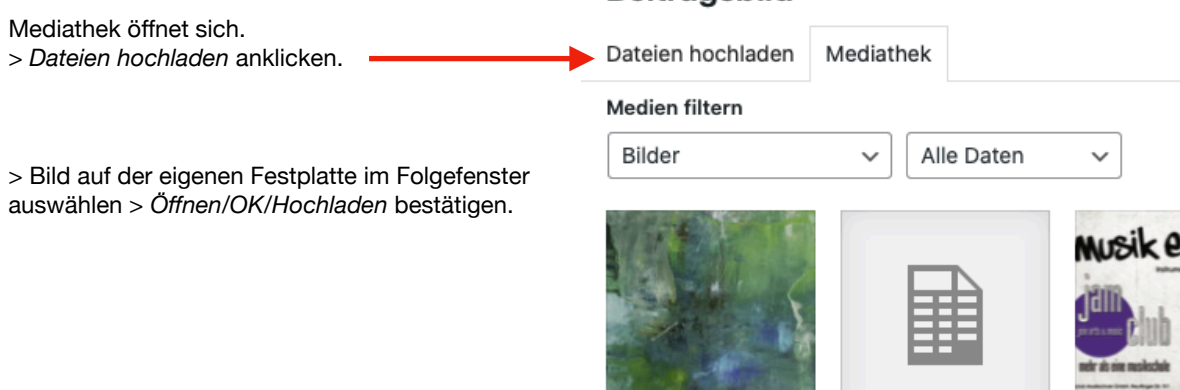

**Beitragsbild** 

Beitragsbild in Beitrag einbinden: **THE SHOP AND**  $\blacktriangleright$ > *Bild* in der Übersicht *anklicken* (blaues Häkchen erscheint am Bild).  $\widehat{\phantom{a}}$ Eingabemaske Künstlerprofil wird wieder sichtbar. Beitragsbild  $\hat{\mathcal{N}}$  $\checkmark$  $\Delta$ Bild erscheint in Übersicht als Beitragsbild. Visuell Text

> Vor der Veröffentlichung (rechtes Bild) kann man das Profil/Beitrag in der *Vorschau* anschauen (Neues Fenster als 2. Tab im Browser öffnet sich).

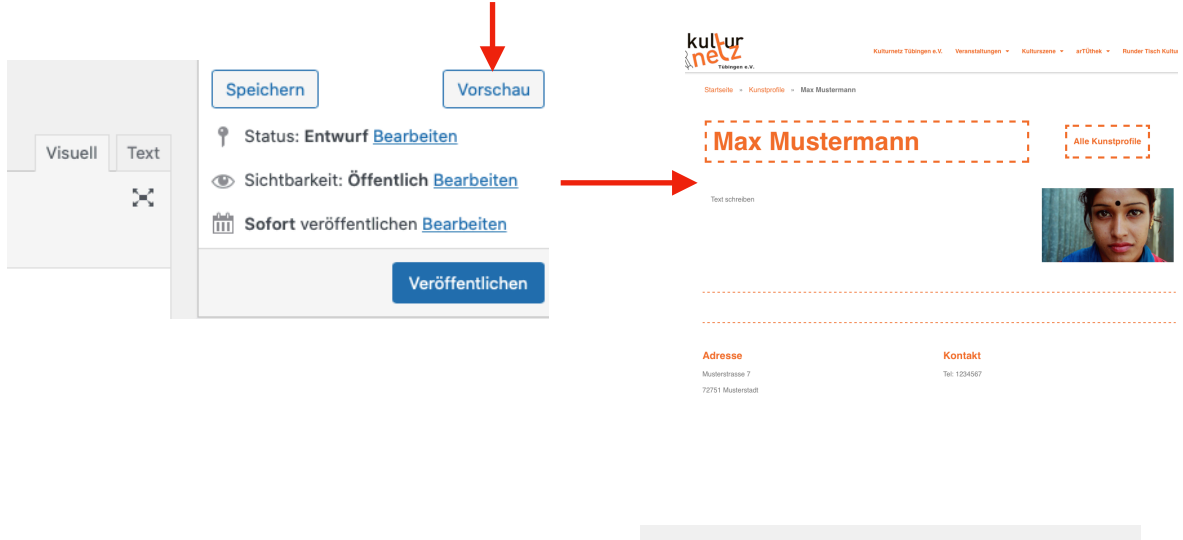

ь,

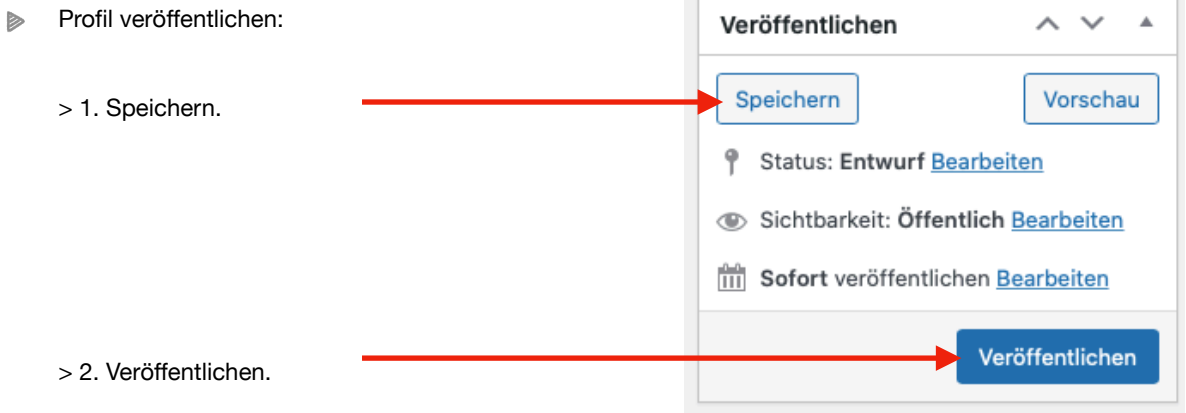

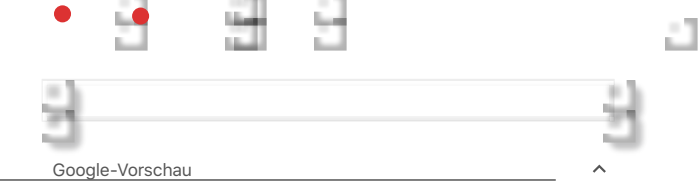

You have the second the second term in the second term in the second term in the second term in the second term

**College** 

#### <span id="page-6-0"></span>3. Profil (Institution) anlegen

- $\triangleright$ Login > *Dashboard* öffnen.
- $\triangleright$ *Institutionen* links in der Seitenleiste anklicken> *Alle Institutionen, Erstellen* und *Institutionskategorie* klappt sich auf > auf *Erstellen* gehen> Eingabemaske: *Neue Institution <del>Minzufügen ers</del>che*int.
- Titel (Name des Veranstalters oder Vereines) eingeben. - Kulturnetz Tübingen e.V.  $\triangleright$
- bei *Dateien hinzufügen*: Beitragsbild aus Mediathek hochladen  $\triangleright$

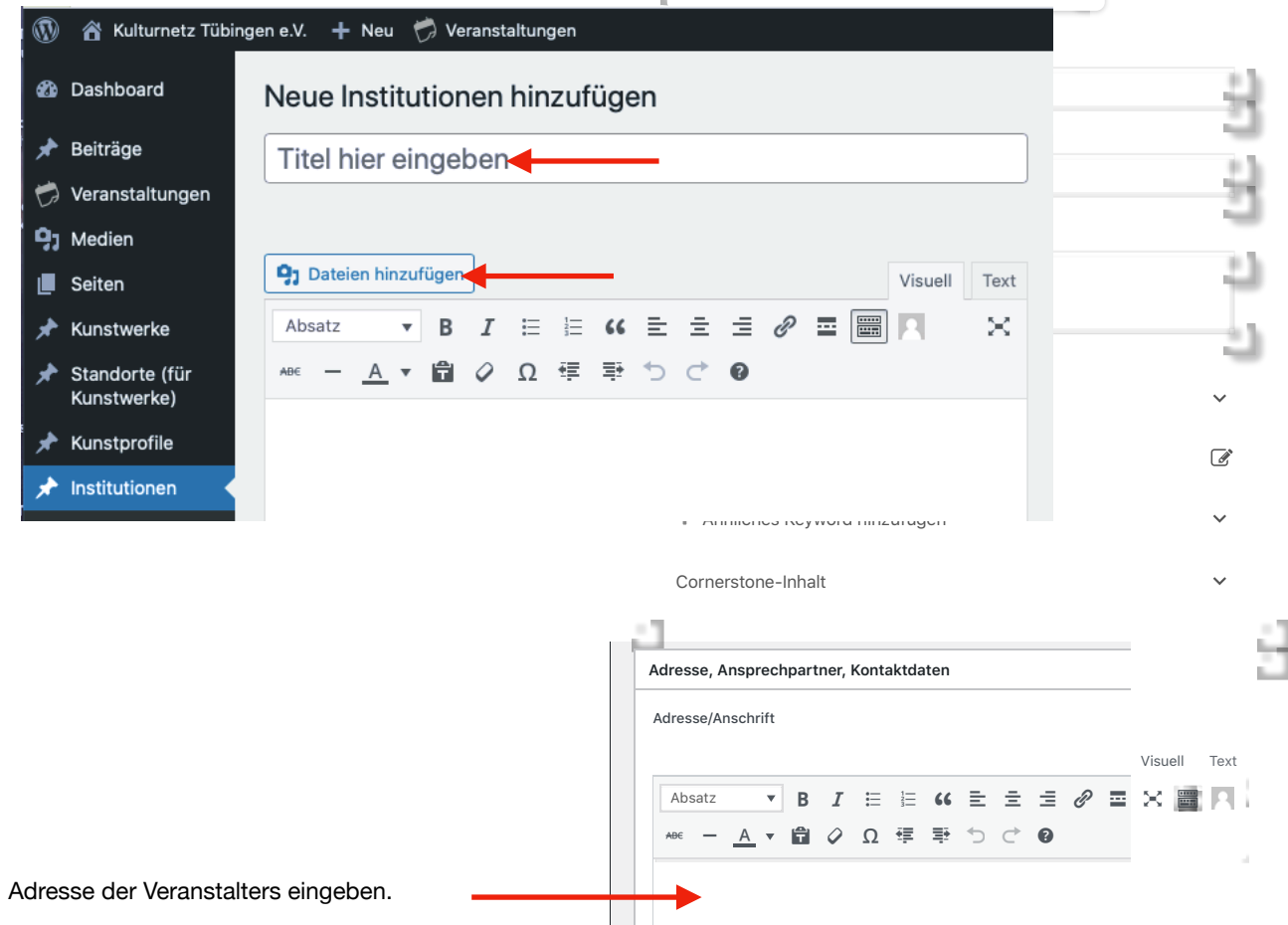

J

#### Kontaktdaten (Telefon, E-Mail, Webseite, Social Media)

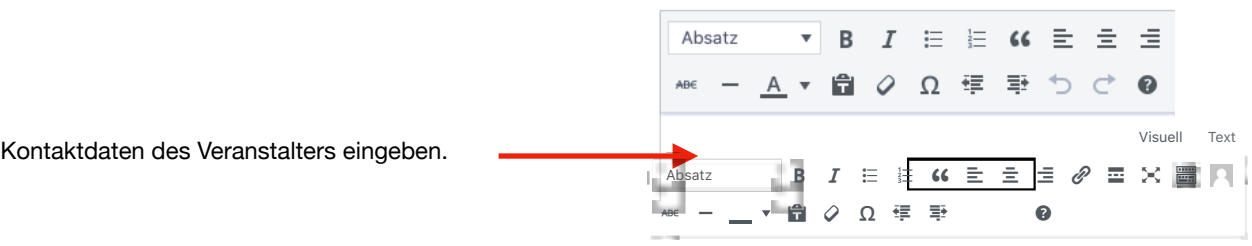

 $\triangleright$ 

 $\triangleright$ 

- Veranstalterprofil in *Vorschau* prüfen >  $\blacktriangleright$
- *Speichern*  $\triangleright$
- V*eröffentlichen*  $\triangleright$

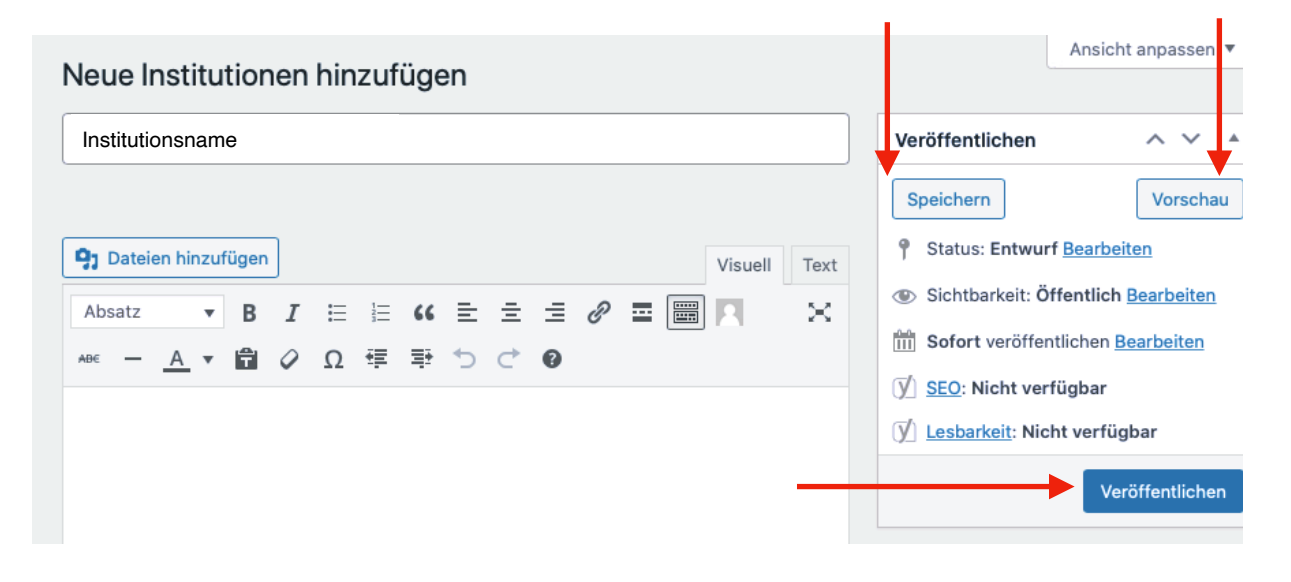

### <span id="page-8-0"></span>4. Veranstaltung anlegen

T

- $\triangleright$ Login > *Dashboard* öffnen.
- *Veranstaltungen* links in der Seitenleiste anklicken.  $\triangleright$

Ī

- Titel eingeben (Name des Veranstalters)  $\triangleright$
- $\triangleright$ Beitragsbild festlegen aus Mediathek > *Beitragsbild festlegen* klicken.

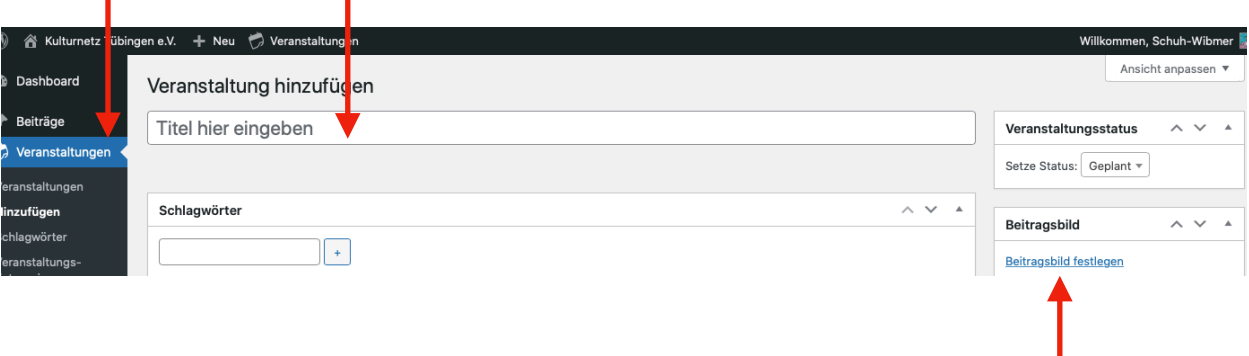

- Weiter unten im Fenster weitere Eingabemasken ausfüllen:  $\triangleright$ *Titel, Schlagwort, Kategorie, Textfeld, Datum, Ort, Veranstalter ausfüllen*
- Um die Eingaben zu prüfen, kann man auf das rechte Feld *Vorschau* klicken, dann erscheint in einem 2. Tab  $\triangleright$ oben im Browser eine *Vorschau*.
- Zum Veröffentlichen geht man zuerst auf *Speichern* und dann auf *Veröffentlichen.*  $\triangleright$

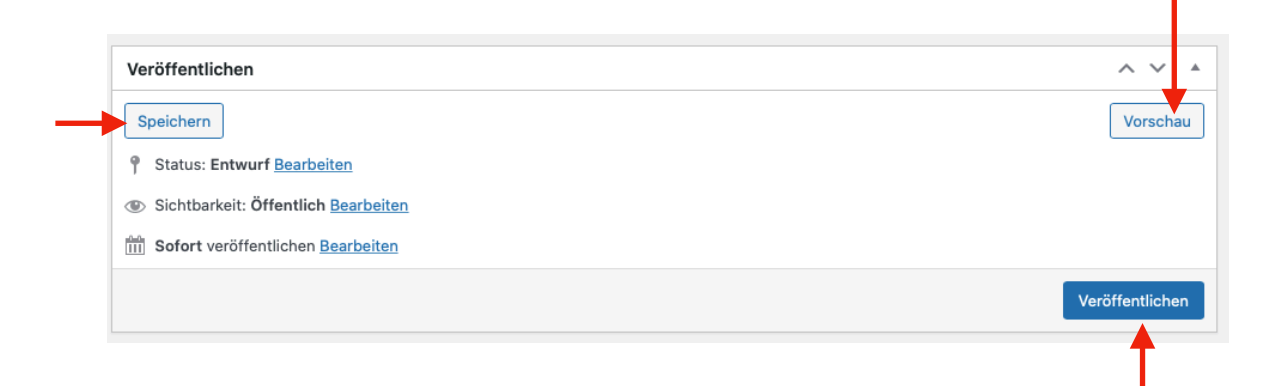